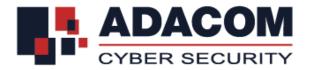

# **ADACOM QUALIFIED SERVICES**

Installation User Guide for SafeNet 5110 CC USB token on Mac

#### **Step 1: Download installation file**

Note: The file download may take a few minutes. It depends of your network speed

• If you use different computers (Work, Home, PC, Laptop) it is necessary to install the drivers on each computer before using the USB Token.

#### **Step 2: Install Drivers**

Note: Please do not plug in the USB token to your device until the drivers installation is finished

• After you download the driver, run the file by double-clicking it in order to start the installation.

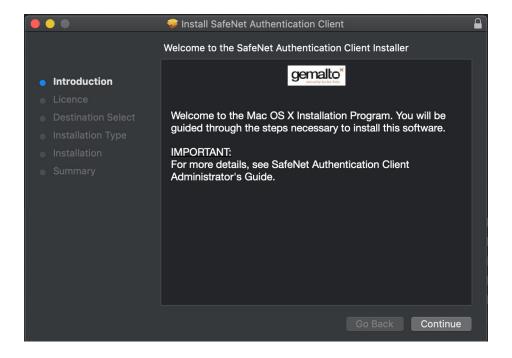

Click "Continue"

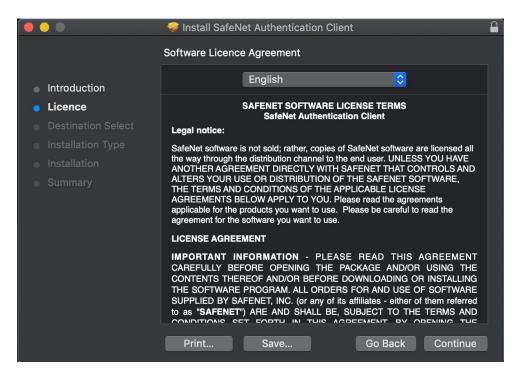

• Choose the Interface Language (preferred "English") and click "Continue"

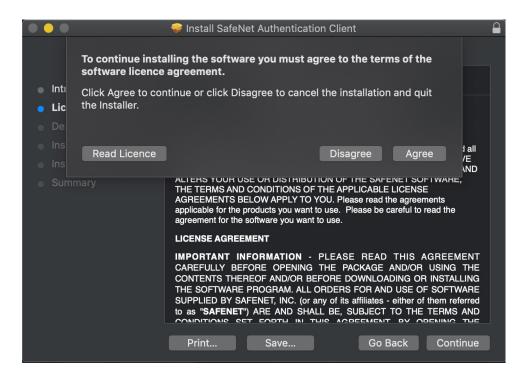

• To continue choose "Agree" to the message for the terms of the software

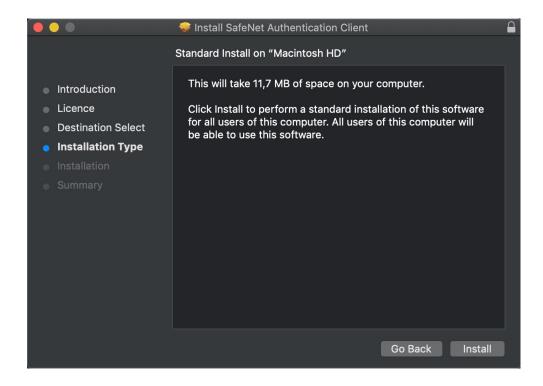

• Click "Install" to start the installation process

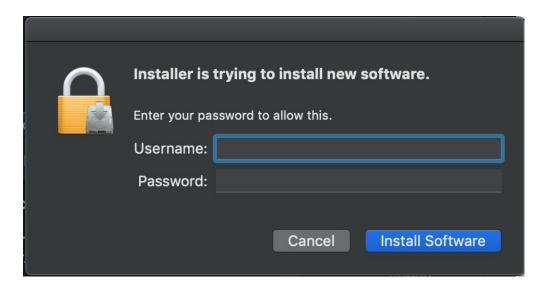

• Insert the Username and Password of your pc and click on "Install Software".

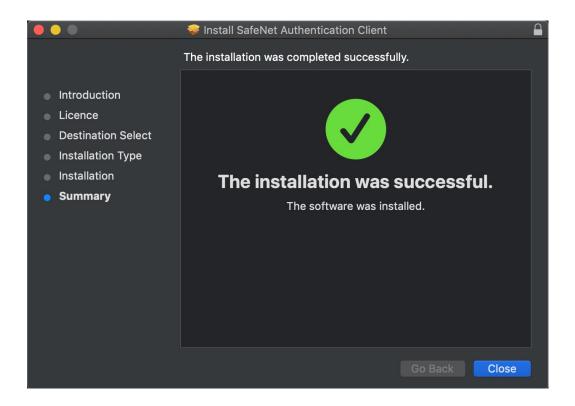

• The installation process may take a few minutes until you will receive the message for the success. Click on "Close"

### **Step 3: Insert the License Key**

The next step is to enter the License key in order to use legally the SafeNet software.

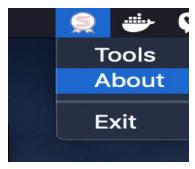

Click on the logo of Safenet authentication client, and then choose "about"

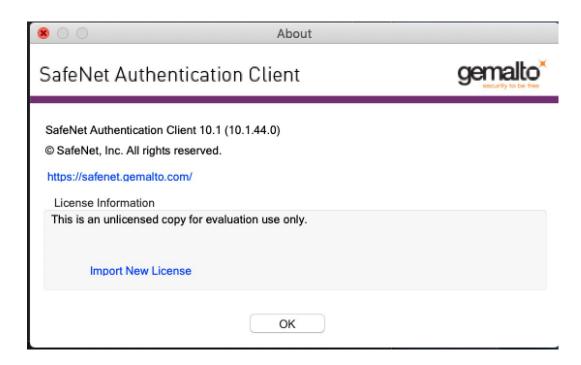

Click on the "Import New License"

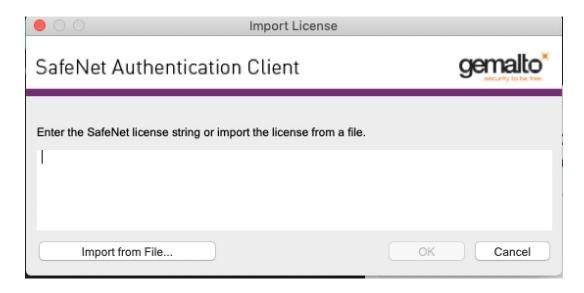

Copy and paste the text that you will find .... And then click "OK"

## **Step 4: Change Token Pin**

- Connect the USB token to the USB port of your computer
- You will be prompted to change the default token PIN.
- Type in the default token PIN "1234567890" and after that type your personal PIN (and never disclose to anyone)
- You should see the serial number of the token on the left top corner

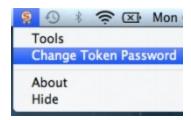